## **Charte graphique pour les documents remis en ligne**

Éléments à respecter lors de la remise en ligne d'un devoir :

Ne pas oublier que pour que ces actions soient appliquées à la partie de texte choisie, il faut sélectionner cette partie en faisant un clic droit (et sans relâcher ce clic), choisir le texte pour le mettre en surbrillance. Quand la sélection est terminée, relâchez le clic.

**Logiciel à utiliser** : la suite bureautique **Libre Office** qui se trouve sur votre **Liberkey.**

Tout d'abord il faut penser à mettre son nom, son prénom et sa classe en haut de la copie.

**Nom : Prénom : Classe :**

Police : Arial **Police** : Arial **Taille** : 16

# **Titre**

### **Police : Arial Taille : 16**

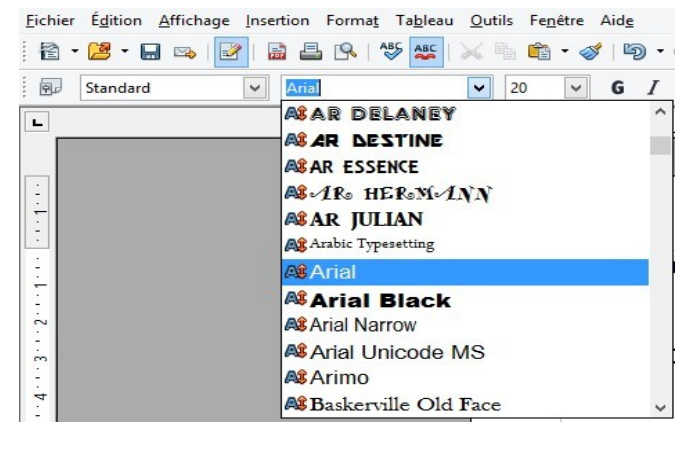

#### Fichier Édition Affichage Insertion Format Tableau Outils Fenêtre 2 - 2 - H - 5 | 2 | ■ 昌 B | <sup>ABS</sup> | ABC  $\times$  in  $\bullet$   $\cdot$   $\diamond$ 20 完成 Standard  $\vee$  Arial  $\checkmark$  $\overline{\mathbf{v}}$ 10  $\mathbf{L}$  $\overline{\phantom{a}}$ .  $10,5$  $\frac{1}{2}$ 11 12  $\stackrel{.}{\omega}$ 13 Ċ  $14$  $\cdot$  7  $\cdot$ 15  $\frac{8}{1}$  $18$  $\begin{array}{c} 20 \\ 22 \end{array}$  $\frac{1}{9}$

#### **Mise en page : Centré**

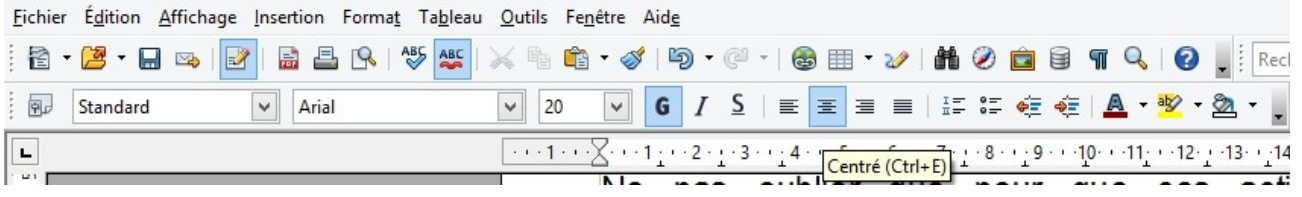

### **Corps de texte**

### **Police : Arial Taille : 12**

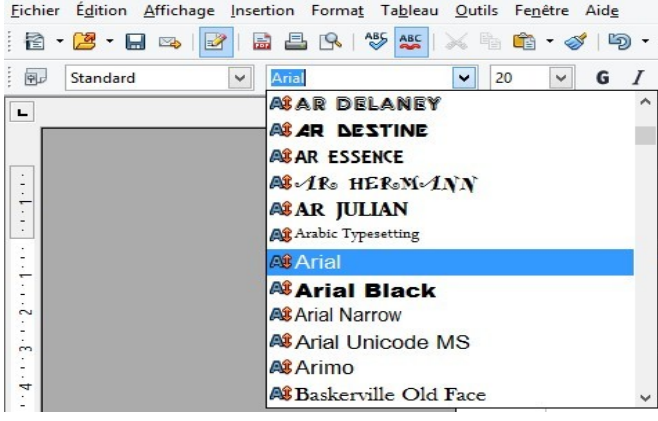

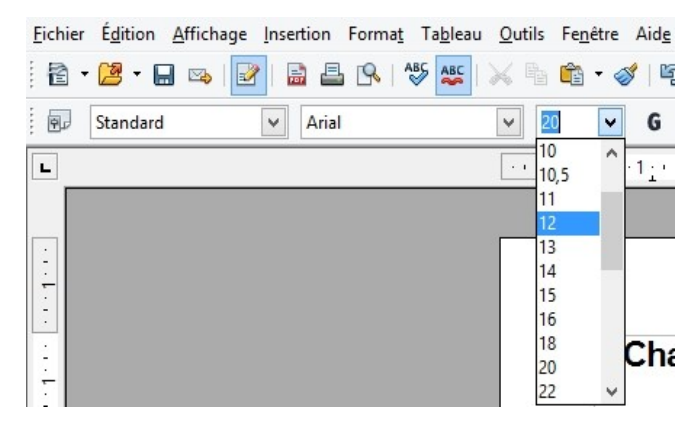

#### **Interligne : 1,5**

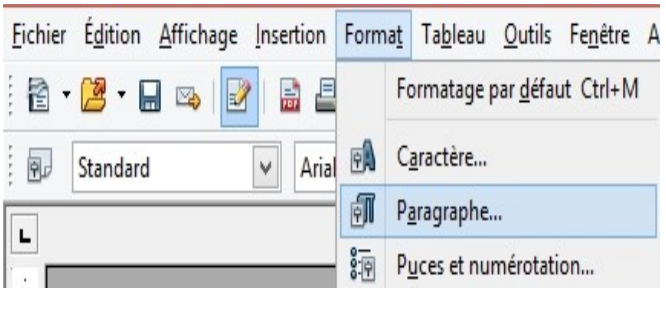

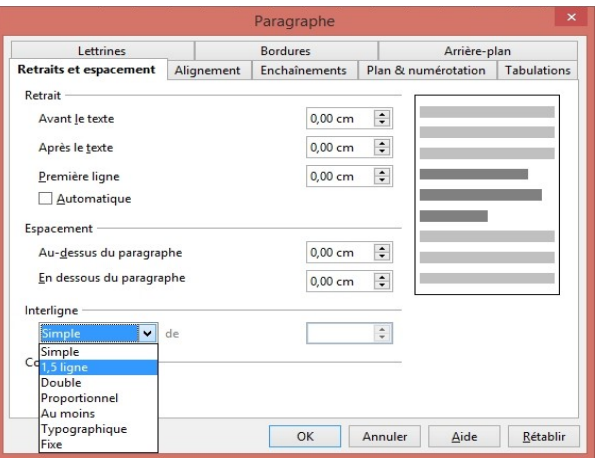

#### **Mise en page : Justifié**

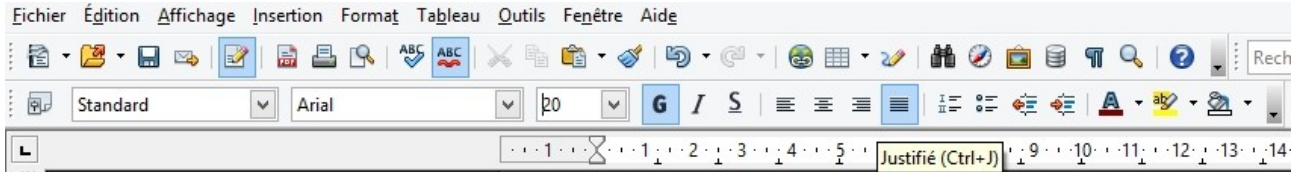

#### **Enregistrement du fichier :**

#### Nom\_Prénom\_Classe\_Sujet.odt

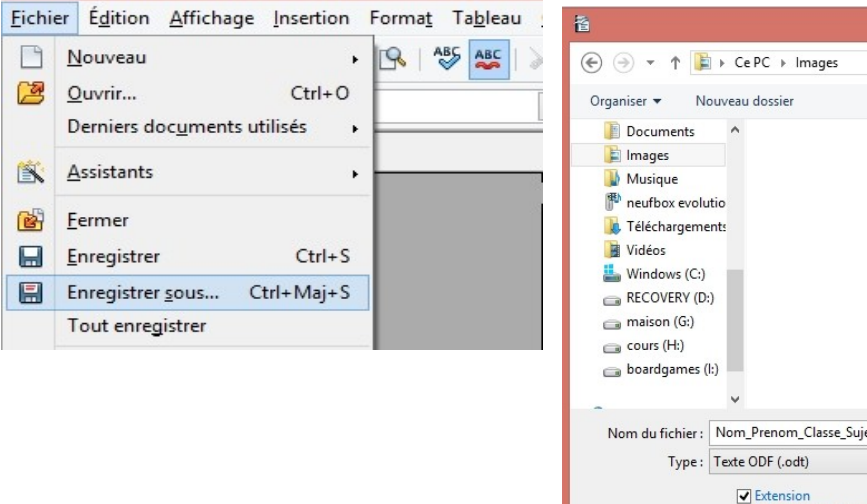

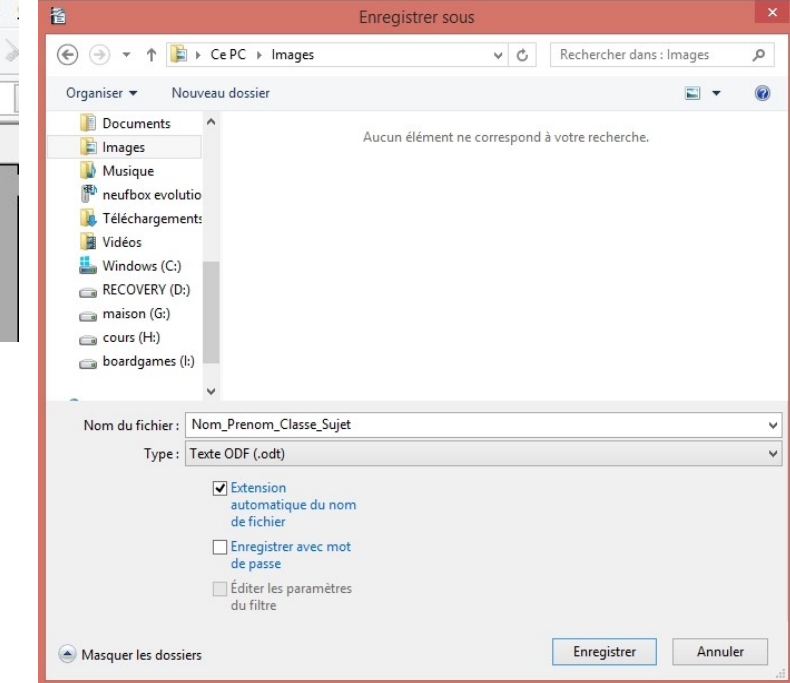